# **25.15.** Managing users

## About users and groups

User permissions are per-store, so a user can have different permissions when logged into different stores.

If you have many users that need to have the same permissions (because they carry out the same role, for example), you can create a group and assign the users to the group. Once a group is set up and permissions for the group assigned, any users that are assigned to the group will inherit the group's permissions, rather than having to set permissions for each user individually. When you change a group's permissions, you change the permissions for all users who belong to that group.

If you want to change a user's permissions and find out that all their permissions are greyed out and uneditable then it means they are a member of a group. To edit their permissions separately from the group, they must first be removed from the group:

- Edit the user, change the **Is a member of** drop down list to None, click **OK** (see below for details).
- Open the user again and their permissions will be editable.

Refer to Using groups below for more details. If the user is to remain part of the group then you must change the group's permissions (see Editing a group below) but beware, this will change the permissions for all users who belong to the group, not just the user you're interested in.

If you want to disable a user, perhaps because the staff member has left the organisation, then they must be made 'inactive':

• Edit the user, uncheck the Active checkbox, click OK.

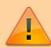

If the **Active** checkbox is greyed out, it is because they are a member of a group. You will need to first remove them from the group before you can make them 'inactive':

- Edit the user, change the Is a member of to None
- Edit the user, uncheck the Active checkbox, click OK.

Of course, if the whole group of users needs to be made inactive then you can just uncheck the **Active** checkbox for the group.

## Adding and editing users and groups

mSupply has a comprehensive system of controlling user access, allowing you to manage in fine detail what each user can do and see in the system. You can manage users individually, in groups or a mixture of both - whichever is most suitable for your situation.

User access is managed by choosing **File > Edit users** from the menus, or by choosing **Admin > Edit users** in the Navigator. When clicking on this option you are presented with a list of current users:

| -                                       | <b>  </b>           | Show: Users  |              |   |
|-----------------------------------------|---------------------|--------------|--------------|---|
| New User Permi                          | ission report       | Search users |              | Q |
| User                                    | Job title           | Groups       | Active       |   |
| Atottere                                | Pharmacy Assistant  |              | $\checkmark$ | - |
| Asertic                                 |                     |              | ~            |   |
| Bento                                   | mSupply mobile us   |              | ~            |   |
| Bittitoro                               | Deputy Chief Pharr  |              | ~            |   |
| DHE                                     | Ag DHS              |              | ~            |   |
| D                                       | Deputy Secretary, I |              | ~            |   |
| Folili                                  | Temporary staff (Ka |              | $\checkmark$ |   |
| Low Man                                 | Assist. Medical Pro |              | 1            |   |
| Quintan                                 | Chief Pharmacist    |              | $\checkmark$ |   |
| Janetti                                 |                     |              |              |   |
| Kattin                                  | Pharmacy Assistant  |              | $\checkmark$ |   |
| Kan                                     | Temporary staff (Ta |              | ~            |   |
| К.                                      |                     |              |              |   |
| Kennis                                  |                     |              |              |   |
| Kimila                                  | temporary staff (Ke |              | $\checkmark$ |   |
| kinet                                   | mSupply mobile us   |              | ~            |   |
| Manufic                                 | Pharmacy Storeman   |              | $\checkmark$ |   |
| Mattime                                 | Pharmacy Assistant  |              | ~            |   |
| Me                                      | Assist.Medical Proc |              | $\checkmark$ |   |
| Mille                                   |                     |              | ~            |   |
| Moerman                                 | Pharmacist (Wards,  |              | $\checkmark$ |   |
| OF                                      | OPD Dr              |              | ~            |   |
| Cana Cana Cana Cana Cana Cana Cana Cana | Temporani Ctaff /Ai |              | 1            | > |
| Double-click a user to                  |                     |              | OK           |   |

The list shows you the following information:

- User The user's name.
- Job title The user's job title, as entered on the details tab of the user's details form.
- **Group** The group the user belongs to. Will be blank of the user does not belong to a group.
- Active Checked if the user is allowed to login to the system.

To view groups rather than users, choose **Groups** from the **Show** Drop-down list at the top-right of the window. The list changes slightly to look like this:

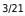

| New group       | Permission report    | Show Gr | oups   | :    |
|-----------------|----------------------|---------|--------|------|
|                 | Group                |         | Active |      |
| lanagers        |                      |         |        |      |
|                 |                      |         |        |      |
|                 |                      |         |        | _    |
|                 |                      |         |        |      |
|                 |                      |         |        |      |
|                 |                      |         |        |      |
|                 |                      |         |        |      |
|                 |                      |         |        |      |
|                 |                      |         |        |      |
|                 |                      |         |        |      |
|                 |                      |         |        |      |
|                 |                      |         |        |      |
|                 |                      |         |        |      |
|                 |                      |         |        | _    |
|                 |                      |         |        |      |
|                 |                      |         |        | - 11 |
|                 |                      |         |        |      |
|                 |                      |         |        |      |
|                 |                      |         |        |      |
|                 |                      |         |        |      |
|                 |                      |         |        |      |
|                 |                      |         |        |      |
| while-click au  | iser to edit details |         |        |      |
| rance circs a c | all to curt actura   |         | 0      |      |

Now the list shows you slightly different information:

- **Group** The name of the group
- Active Checked if the group is active. If the group is active then all users in the group are allowed to login to the system. If the group is inactive (checkbox unchecked), all users in the group are inactive and are not allowed to login to the system.

To get a list of all current user permissions, click the **Permission Report** button. An Excel spreadsheet will be generated (see

sample

); it will have one worksheet for each store showing all the users and groups and what permissions they have in that store.

Double-click a user (or group) to edit their details or delete them. Click the **New User** button to add a new user (or the **New group** button to add a new group). Doing either will open the user details window (described below - for a new user or group all the tabs are empty, for an existing user or group the tabs are filled with their current settings)

## User details window

| User Gryffindo                                                               | r                                                |           |                                            |        |
|------------------------------------------------------------------------------|--------------------------------------------------|-----------|--------------------------------------------|--------|
| eneral Permissions Perm                                                      | issions (2) Permissions (3) Login rights Details |           |                                            |        |
| is a member of                                                               | None                                             | User can: | -                                          |        |
| Password                                                                     |                                                  |           | Login as Desktop user<br>Use the Dashboard | ^      |
| Confirm Password                                                             |                                                  |           | Receive email notifications                |        |
| Active                                                                       | _                                                |           | Use web authorisation system               | ~      |
| an be responsible officer<br>User Initials                                   |                                                  | <         |                                            | >      |
| Language                                                                     |                                                  | Signature |                                            |        |
| LDAP                                                                         |                                                  |           |                                            |        |
|                                                                              |                                                  |           |                                            |        |
| Login using LDAP                                                             |                                                  |           |                                            |        |
| Login using LDAP                                                             |                                                  |           |                                            |        |
|                                                                              |                                                  |           | Add                                        | Remove |
|                                                                              |                                                  | Tags      | Add                                        | Remove |
| LDAP login string                                                            |                                                  | Tags      | Add                                        | lemove |
| LDAP login string<br>Windows Username                                        | None V                                           | Tags      | Add                                        | lemove |
| LDAP login string<br>Windows Username<br>License category<br>User belongs to | None V                                           | Tags      | Add                                        | lemove |
| LDAP login string<br>Windows Username<br>License category<br>User belongs to | None V                                           | Tags      | Add                                        | lemove |

This window has several tabs, all described below.

## General tab

#### Is a member of

Used to select the user group the user belongs to (see below). When the window loads, it displays the group the user currently belongs to. It will show "None" if they are not a member of any group.

#### Password

This text box will always appear empty when the window is loaded. It must be set for a new user. It can be used here to change the password of an existing user.

#### **Confirm password**

If something is entered in the *Password* textbox, then the same text must be entered in this textbox. This step makes sure you set the password to what you think you're setting it to!

#### Active

If this checkbox is checked, then that user has permission to use the system, and their name will appear in the login window. If this checkbox is unchecked the user will not be allowed to login to the system and their name will not appear in the login window.

#### Can be responsible officer

If this checkbox is checked, the name of that user will appear for selection in the Responsible Officer selector on the Transport Details tab of a Customer invoice.

#### **User initials**

User initials should be entered in this field.

#### Language

Allows you to select which language the user wants to use in mSupply. As of August 2020, supported languages are:

- English
- French
- Lao
- Spanish
- Khmer
- Portuguese (partially complete)

#### LDAP section

This section can be used to check a user's login credentials against an LDAP (Lightweight Directory Access Protocol) server. If you are going to use LDAP you must fill in the server details in the General Preferences, LDAP tab first.

- Login using LDAP: Check this if you want this user's login details to be checked against your LDAP server. Means that you can have some users logging in normally and some being checked against your LDAP server. Helpful if there's a delay in users being given LDAP credentials for any reason.
- **LDAP login string**: Enter any string which has to be used with the LDAP login. Will be provided by the LDAP administrator if required.

#### Windows username

The username the user logs into window systems with. Used to provide single-sign-on capability when the user is logging in remotely to an mSupply client running on a Windows server.

#### License category

Used to select which user license category the user belongs to. This will contain a list of all user categories currently set up in the datafile. See License management for details.

#### User belongs to State/Region

Used to select the name category 1 that the user belongs to. Only used in some customised versions of mSupply.

#### Signature

Use to add or remove an image of a user's scanned signature for displaying on invoices for example

#### Tags

Use to apply 'tags' to a user. These tags can then be used to control access to various features for users according to the tag.

#### User Can:

Used to give the following controls to users:

- Login as Desktop user
- Use the Dashboard this is necessary if you want the user to be able to see dashboards
- Receive email notifications this is necessary to enable reports to be emailed on a schedule to
  a user or group of users. Multiple reports for a User will appear on different tabs of an excel
  workbook. This needs to be configured by Sustainable Solutions, so get in touch if you're
  interested and we'll set this up for you.
- Use system if checked the user can login to the remote authorisation web app as an authoriser. See the 26.15. Remote authorisation page for details.

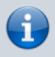

When a user is added to a group, the *User can* settings are set to those of the group i.e. they are inherited from the group. However, the *User can* section is still editable for an individual user - the settings are not controlled by the group after the user has been added to it.

### Permissions tabs

These are where you can set access to the many features and functions on a store-by-store basis for each user or group. There are three Permissions tabs and each are shown in the screenshots below:

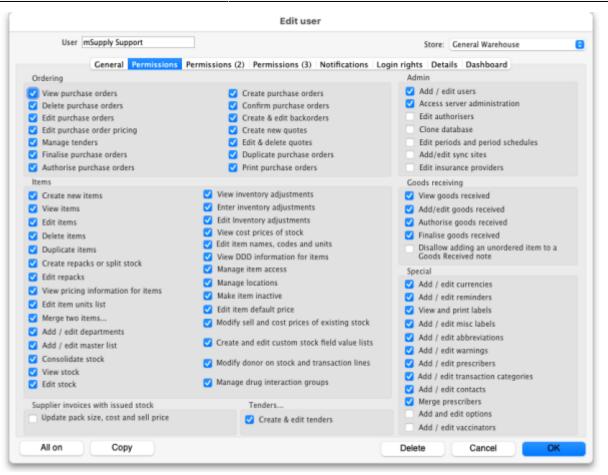

| User Admin                                        |                                                                                        | Store: Lagos distribution centre                                |
|---------------------------------------------------|----------------------------------------------------------------------------------------|-----------------------------------------------------------------|
| General Permissions Permissions (2) Permis        | sions (3) Open mSupply permissions Not                                                 | ifications Login rights Details Dashboard                       |
| Names                                             | Invoices                                                                               | Invoices                                                        |
| Create customer, supplier & manufacturer<br>names | Create customer invoices                                                               | Authorise customer invoices                                     |
| View customer, supplier & manufacturer names      | View customer invoices                                                                 | <ul> <li>Authorise supplier invoices</li> </ul>                 |
|                                                   | <ul> <li>Edit customer invoices</li> <li>Create supplier invoices</li> </ul>           | Create cash transactions                                        |
| Edit customer, supplier & manufacturer names      | View supplier invoices                                                                 | Pack boxes                                                      |
| Delete names                                      | Edit supplier invoices                                                                 | Create supplier credits                                         |
| Edit name codes                                   | Edit comments on finalised invoices                                                    | Builds and bill of materials                                    |
| Edit name charge code                             | -                                                                                      | View cost prices on builds                                      |
| Merge names                                       | Import supplier invoices                                                               | Finalise builds                                                 |
| <ul> <li>Edit name categories</li> </ul>          | <ul> <li>Duplicate supplier &amp; customer invoices</li> </ul>                         | <ul> <li>View bill of materials</li> </ul>                      |
| Create & edit patient events                      | Finalise multiple invoices                                                             | <ul> <li>Edit bill of materials</li> <li>Build items</li> </ul> |
| Add patients                                      | Finalise customer invoices                                                             | <ul> <li>Build items</li> <li>Edit build items</li> </ul>       |
| Edit patient details                              | <ul> <li>Finalise supplier invoices</li> </ul>                                         | -                                                               |
| View patients                                     | Finalise repacks                                                                       | Cash transactions                                               |
| Add and edit insurance policies                   | Finalise inventory adjustments                                                         | Make cash payments                                              |
| Add / edit name groups                            | Cancel finalised invoices                                                              | Receive cash                                                    |
| Update master code                                | <ul> <li>Change transportation dates on finalised<br/>invoice</li> </ul>               | Edit payment note field                                         |
| oposite master cooe                               | Edit user fields on finalised invoices                                                 | Transfers                                                       |
| Web interface                                     |                                                                                        | Transfer goods between stores                                   |
| Edit web passwords                                | <ul> <li>Customer stocktakes: show internal<br/>analysis columns by default</li> </ul> | Finalise stock transfers                                        |
| Edit and create web messages                      | Change invoice category on finalised                                                   |                                                                 |
| Reports                                           | <ul> <li>invoice</li> <li>Return stock from customer invoices</li> </ul>               | Printing                                                        |
| Manage reports                                    | <ul> <li>Recent stock from customer anyones</li> </ul>                                 | Print duplicate packing slips                                   |
| Revert reports to original                        | Return stock from supplier invoices                                                    | Print duplicate customer invoices                               |
| View reports                                      | Overwrite total amount in prescriptions                                                |                                                                 |

| User Sussol                                                                                                    |                                                                                                    | Store : GHSC-PSM Haiti Warehouse 🕒                                                                                                    |
|----------------------------------------------------------------------------------------------------|----------------------------------------------------------------------------------------------------|----------------------------------------------------------------------------------------------------|
| General Permissions Permissio                                                                                                    | ns (2) Permissions (3) Notifications Lo                                                                                                    | ogin rights Details Dashboard                                                                                                    |
| Document management                                                                                                    | Virtual Stores                                                                                                    | Customer budgets                                                                                                    |
| Tenders Upload tender document Download tender document                                                                                                    | <ul> <li>Create new stores</li> <li>Edit store details</li> <li>Edit visibility in stores</li> <li>Edit store credentials</li> </ul>                                                                                                    | <ul> <li>Add/import customer budgets</li> <li>Edit/delete customer budgets</li> </ul>                                                                                                    |
| Delete tender document                                                                                                    | Reminders                                                                                                    | Registration                                                                                                    |
| Quotes<br>Upload quote document<br>Download quote document                                                                                                    | Edit and delete reminders assigned to me                                                                                                    | <ul> <li>Add/edit registrations</li> <li>Change registration status</li> </ul>                                                                                                    |
| <ul> <li>Delete quote document</li> <li>Modify quotes entered by the supplier<br/>(via the website)</li> <li>Items Lines (Batches of Stock)</li> <li>Upload batch document</li> <li>Download batch document</li> <li>Delete batch document</li> <li>Stocktakes</li> <li>Create stocktake</li> <li>Delete stocktake</li> <li>Add stocktake lines</li> <li>View stocktake lines</li> <li>Edit stocktake lines</li> <li>Edit stocktake lines</li> </ul> | Admin  Send email  Purge old records  View log  Set start of year stock View/edit preferences Export & import Backup data file Vaccines  View temperature breach configuration View and edit vaccine vial monitor status View sensor details Edit sensor location | Requisitions View requisitions Create and edit requisitions Administer finalised report type requisitions Create customer invoices from requisitions Supplier Hub View and edit supplier hub details Assets View assets Add/edit assets Setup assets Setup assets |
| <ul> <li>Delete stocktake lines</li> <li>Edit stocktake dates</li> </ul>                                                                                                    | Replenishments Can be a worker Can authorise replenishments Can finalise replenishments                                                                                                    | Change asset status                                                                                                    |

#### **Buttons on the Permissions tabs**

- The *Store* drop down list: Selects the store for which permissions are being displayed and set on the current tab. Select the store you want to see or set permissions for in this drop down list.
- The **All on** button: Checks all the permissions on the current tab i.e. turns them all on. There are exceptions to this for safety reasons; the *Update pack size, cost and sell price, Add/edit users* and *Access server administration* permissions on the **Permissions** tab are not turned on with the **All on** button.
- The **Copy** button: Copies the state of all the checkboxes on the tab for this store to an internal clipboard for that tab. From version 5.03 onwards, the button opens this window:

| Сору                                            | permissions |             |
|-------------------------------------------------|-------------|-------------|
| Permission tabs                                 |             |             |
| Permissions                                     | omSupply    | permissions |
| Permissions (2)                                 |             |             |
| Permissions (3)                                 |             |             |
| -                                               |             |             |
| Stores                                          |             | Selected    |
| rug Registration                                |             |             |
| ryffindor District Store                        |             |             |
| ogwarts Dispensary                              |             |             |
| ufflepuff Health Centre                         |             |             |
| lytherin Health Centre<br>upervisor- All stores |             |             |
| upervisor- All stores                           |             |             |
|                                                 |             |             |
|                                                 |             |             |
|                                                 |             |             |
|                                                 |             |             |
|                                                 |             |             |
|                                                 |             |             |
|                                                 |             |             |
|                                                 |             |             |
|                                                 |             |             |
|                                                 |             |             |
|                                                 |             |             |
|                                                 |             |             |
|                                                 |             |             |
|                                                 |             |             |
|                                                 |             |             |

- In the *Permission tabs* section, select which tabs you want to copy the permissions from by checking their checkboxes.
- In the table, select the stores you want to copy the permissions of the current store to by checking them in the *Selected* column.
- Click the **OK** button to copy the selected permissions tabs of the current store to the selected stores. Click the **Cancel** button to close the window without doing anything.
- The **Paste** button: Only exists for versions before 5.03. Pastes the checkbox settings saved to
  the clipboard for the current tab to the same tab for another store. In this way, the Copy and
  Paste buttons are a great way of copying permission settings for tabs between stores really
  handy when users have similar permissions in different stores.

Most of the permissions are self explanatory. Those that need more explanation are given below:

| Permission      | Details                                                                                                    |  |  |  |
|-----------------|----------------------------------------------------------------------------------------------------|--|--|--|
| Permissions Tab |                                                                                                    |  |  |  |
| View stock      | If not checked the user is not able to view the current stock list (see the 4.15. Show items with stock page), view the Stock tab of an item's details window (see the 4.01.05. Items - Stock tab page), not able to view stocktakes (see the 4.17. Stocktakes page) or view any reports in the <i>Stock and items</i> section on the <i>Reports</i> tab of the Navigator (see the 13.02. Stock and items reports page). If this permission is checked then they can do all these things unless they are prevented by not having other permissions e.g. if a user has this permission but they do not have the <i>View stocktakes</i> . |  |  |  |

| Permission                                                       | Details                                                                                                    |
|------------------------------------------------------------------|----------------------------------------------------------------------------------------------------|
| Update pack size, cost<br>and sell price                         | If checked the user is able to edit the pack size, cost and sell price of supplier invoice lines that have already had stock issued from them, <i>provided that the SI has not been finalised</i> . See the 7.01. Supplier invoices page for details.                                                                |
| Add/edit users                                                   | To prevent you being locked out of your datafile permanently, mSupply will<br>not allow you to turn off this preference for the first 2 users which already<br>exist when you open mSupply for the first time. You should always treat<br>these users as admin users.                                                |
| Access server<br>administration                                  | If this is checked the user will be able to access the server administration windows, as described on the 25.13. mSupply server administration page. Only assign this permission to users who really know what they are doing!                                                                                       |
| Add/edit sync sites                                              | If checked the user is able to edit site settings in a synchronisation system (see the 29.02. Synchronisation Sites page for details). This includes being able to use the sync site wizard (29.03. Sync Site Wizard (Superseded)).                                                                                  |
| Disallow adding an<br>unordered item to a<br>Goods Received note | If checked the user is <b>not</b> able to add items to a goods received note that are not included on a purchase order (see the 7.02. Goods receipts page for details).                                                                                                    |
| Permissions (2) Tab                                              |                                                                                                    |
| Change transportation<br>dates on finalised<br>invoice           | If checked, the user can edit the <b>Order written date</b> , <b>Order received</b><br><b>date</b> , <b>Expected arrival date</b> , <b>Actual arrival date</b> and <b>Ship date</b> fields<br>on the <i>Transport details</i> tab of finalised customer invoices                                                     |
| Edit user fields on<br>finalised invoices                        | The user fields are the 4 custom transaction fields that can be enabled in the preferences - see Invoices Preferences for details. If this is enabled the user can edit the contents of these fields on transactions that have already been finalised                                                                |
| Change invoice<br>category on finalised<br>invoice               | If checked the user can edit the transaction category of invoices (customer, supplier and inventory adjustments)                                                                                                    |
| Transfer goods<br>between stores                                 | If checked the user can create a customer invoice with a store as the customer (i.e create a stock transfer)                                                                                                    |
| Finalise stock transfers                                         | If checked the user can finalise a customer invoice where the customer is another store (i.e. a stock transfer)                                                                                                    |
| Return stock from supplier invoices                              | If checked a <i>Return selected lines</i> button will appear for the user on finalised supplier invoices, allowing them to return the goods on the invoice. See the 9.01. Returning goods section for details                                                                                                    |
| Return stock from customer invoices                              | If checked a <i>Return selected lines</i> button will appear for the user on finalised customer invoices, allowing them to return the goods on the invoice. See the 9.02. Receiving goods back from a customer section for details                                                                                   |
| Pack boxes                                                       | If checked the user is allowed to manage boxes and assign stock to boxes on<br>a customer invoice, even if the user does not have the <i>Edit customer</i><br><i>invoices</i> permission. See the 8.06. Box management page for details                                                                              |
| Permissions (3) Tab                                              |                                                                                                    |
| Edit stocktake dates                                             | If checked the user can edit the <i>Stock take date</i> field at the top of a stocktake and the confirmed date of inventory adjustments created from the stocktake (see Creating a new stocktake) for details                                                                                                    |
| Edit store details                                               | If checked the user can edit the store details and preferences, including using the bulk store preferences editor.                                                                                                    |
| Edit visibility in stores                                        | If checked the user can edit the visibility of names and items in different<br>stores. If it is unchecked they can't - either in the <i>Store</i> tab of a name or<br>item's details window or the <i>Visibility</i> tab of a store's details window (in fact,<br>the Visibility tab won't even be visible for them) |

| Permission                                       | Details                                                                                                    |
|--------------------------------------------------|----------------------------------------------------------------------------------------------------|
| Add/import customer<br>budgets                   | If this is checked the user can import or add budgets for a customer, if<br>unchecked they cannot                                                                                                    |
| View temperature<br>breach configurations        | If checked, the user can view temperature breach configurations in the vaccine/cold chain module. See the 20.01. Vaccine Vial Monitoring (VVM) page for details. Temperature breach configurations can only be edited in the Cold chain app or in mSupply mobile.                                            |
| View and edit vaccine vial monitor status        | If checked, the user can view and edit the statuses that vaccine vial monitors have. See the 20.01. Vaccine Vial Monitoring (VVM) page for details.                                                                                                    |
| View sensor details                              | If checked the user can view temperature sensor details. See the 20.03. Cold Chain App Notifications page for details.                                                                                                    |
| Edit sensor location                             | If checked the user can edit the warehouse location attached to a sensor.<br>See the 20.03. Cold Chain App Notifications page for details.                                                                                                    |
| Edit/delete customer<br>budgets                  | If this is checked the user can edit or delete budgets for a customer, if unchecked they cannot                                                                                                    |
| Create customer<br>invoices from<br>requisitions | If this is checked the user can create customer invoice from the <i>Create customer invoice</i> button on requisitions. You can use this in conjunction with the <i>Create customer invoices</i> permission on the <b>Permissions (2)</b> tab to force all distribution to be carried out from requisitions. |
| View assets                                      | If this is checked, the user is allowed to search the assets in the system and see their details                                                                                                    |
| Add/edit assets                                  | If this is checked, the user can also change the details of assets                                                                                                    |
| Setup assets                                     | If this is checked a user can manage the setup of assets e.g. add or edit<br>asset statuses, conditions, properties etc. (see the assets setup page for<br>details of the various setup options)                                                                                                    |
| Change asset status                              | If checked, the user can make an asset's proposed status its current status.                                                                                                    |

## **Notifications tab**

On this tab, you determine what notifications (alerts) a user will see, and when they will see them:

| Edit user                                                                    |                                                                          |                        |
|------------------------------------------------------------------------------|--------------------------------------------------------------------------|------------------------|
| User Admin                                                                   | Store: Lag                                                               | os distribution centre |
| General Permissions Permissions (2) Permissions (3) Open mSupply permissions | ns Login ri                                                              | ghts Details Dashboard |
| Alert type                                                                   | ls                                                                       | enabled                |
| Expiring items                                                               |                                                                          |                        |
| Overstocked items                                                            |                                                                          |                        |
| Understocked items                                                           |                                                                          |                        |
| Pending supplier invoices – status "nw"                                      |                                                                          |                        |
| Pending customer requisitions – status "sg"                                  |                                                                          |                        |
| Pending customer invoices - status "nw" or "sg"                              |                                                                          |                        |
| Pending customer credits – status "nw" or "sg"                               |                                                                          |                        |
| Overdue purchase orders                                                      |                                                                          |                        |
| Overdue stocktake                                                            |                                                                          |                        |
|                                                                              |                                                                          |                        |
|                                                                              | Pop up alerts<br>Show notification window o<br>Show coldchain breach ale | -                      |
|                                                                              | Delete                                                                   | Cancel OK              |

To enable a partuclar alert type for a user simply check the checkbox in the *Is enabled* column. Any alert type that has its *Is enabled* checkbox unchecked will not be displayed for a user.

**Show notifications window on login**: If this is checked, as soon as a user logs in, the notifications window (displaying all the notifications they have selected in the table above), will be displayed for them. If this is unchecked, the notifications window will only be shown when the user click on the notifications icon on the Navigator:

| mSu; | pply navigator | Special  | Admin           | (†<br>(?) |
|------|----------------|----------|-----------------|-----------|
| :=   | Customers      | $\oplus$ | Transa<br>categ |           |
|      | A              | $\oplus$ | Â               | 0         |

### omSupply permissions tab

|            |              |                  |                 | Ed              | it user       |                      |              |         |
|------------|--------------|------------------|-----------------|-----------------|---------------|----------------------|--------------|---------|
| U          | ser mSupp    | ply Support      |                 |                 |               | Store:               | Lagos CMS    |         |
|            | General      | Permissions      | Permissions (2) | Permissions (3) | Notifications | omSupply permissions | Login rights | Details |
| Internal O | rder         |                  |                 |                 |               |                      |              |         |
| 🖸 Can co   | onfirm Inter | rnal Order as Se | ent             |                 |               |                      |              |         |
|            |              |                  |                 |                 |               |                      |              |         |
|            |              |                  |                 |                 |               |                      |              |         |
|            |              |                  |                 |                 |               |                      |              |         |
|            |              |                  |                 |                 |               |                      |              |         |
|            |              |                  |                 |                 |               |                      |              |         |
|            |              |                  |                 |                 |               |                      |              |         |
|            |              |                  |                 |                 |               |                      |              |         |
|            |              |                  |                 |                 |               |                      |              |         |
|            |              |                  |                 |                 |               |                      |              |         |
|            |              |                  |                 |                 |               |                      |              |         |
|            |              |                  |                 |                 |               |                      |              |         |
|            |              |                  |                 |                 |               |                      |              |         |
|            |              |                  |                 |                 |               |                      |              |         |
|            |              |                  |                 |                 |               |                      |              |         |
|            |              |                  |                 |                 |               |                      |              |         |
|            |              |                  |                 |                 |               |                      |              |         |
|            |              |                  |                 |                 |               |                      |              |         |
|            |              |                  |                 |                 |               |                      |              |         |
|            |              |                  |                 |                 |               |                      |              |         |

This tab contains permissions that only affect Open mSupply users. Currently Open mSupply must connect to an existing mSupply server, which takes care of the authentication and synchronisation. Soon, when we've re-written the central synchronisation server in Open mSupply, there will be no need for this tab. Until then, permissions that only apply to users of Open mSupply will appear on this tab.

This tab is included in the permissions copying functionality of the **Copy** button at the bottom of the window (see the Buttons on the permissions tabs section for details).

| Permission                    | Details                                                                   |  |
|-------------------------------|---------------------------------------------------------------------------|--|
| Can confirm internal order as | If checked then the user can <i>Finalise</i> an internal order in mSupply |  |
| sent                          | terms or Send it in Open mSupply terminology.                             |  |

### Login rights tab

On this tab you set which stores the user can login to:

| User mSupply Support              |                         |                             |                                                                                                    |                         |
|-----------------------------------|-------------------------|-----------------------------|----------------------------------------------------------------------------------------------------|-------------------------|
| General Permissions Permis        | sions (2) Permissions ( | 3) Open mSupply permissions | Notifications Login rights                                                                                                    | Details Dashboard       |
| Search stores                     | Complex sean            | zh                          |                                                                                                    | Toggle all in selection |
| Name                              | Is disabled             | Default store               | Can logi                                                                                                    | n                       |
| Hospital Info System              |                         |                             | Sector 1                                                                                                    |                         |
| Registration                      |                         |                             | Image: Image: |                         |
| Supervisor- All stores            |                         |                             | Image: Image: |                         |
| Test store                        |                         | <ul><li>✓</li></ul>         | 2                                                                                                    |                         |
|                                   |                         |                             |                                                                                                    |                         |
|                                   |                         |                             |                                                                                                    |                         |
|                                   |                         |                             |                                                                                                    |                         |
|                                   |                         |                             |                                                                                                    |                         |
|                                   |                         |                             |                                                                                                    |                         |
|                                   |                         |                             |                                                                                                    |                         |
|                                   |                         |                             |                                                                                                    |                         |
|                                   |                         |                             |                                                                                                    |                         |
|                                   |                         |                             |                                                                                                    |                         |
|                                   |                         |                             |                                                                                                    |                         |
|                                   |                         |                             |                                                                                                    |                         |
|                                   |                         |                             |                                                                                                    |                         |
|                                   |                         |                             |                                                                                                    |                         |
|                                   |                         |                             |                                                                                                    |                         |
|                                   |                         |                             |                                                                                                    |                         |
|                                   |                         |                             |                                                                                                    |                         |
|                                   |                         |                             |                                                                                                    |                         |
| Sync user across all login stores |                         |                             |                                                                                                    |                         |

If there are too many stores in the list, you can restrict the display by typing in the *Search stores* text box: only stores with names starting with what you type will be displayed.

If you need a more complex type of search then click on the **Complex search** button and this filter window will open (you will recognise it as very similar to the customer or supplier search window):

| ormal 🕘                       | Fuzzy                       |
|-------------------------------|-----------------------------|
| Name filter                   |                             |
| Name 😌                        | contains 🕤                  |
| and 😧 Cate                    | gory 1 😑 is                 |
| and 📵 O                       | ustomer group is Don't Care |
| Search                        |                             |
| <ul> <li>All names</li> </ul> | Manufacturers               |
| <ul> <li>Selection</li> </ul> | Donors                      |
| Customers                     | Exclude patients            |
| Suppliers                     | Only stores                 |
| Z Exclude hidden names        |                             |
|                               | plex Find Cancel Find       |

Make your filter selections as required, click on the **Find** button and only the stores which match the filters you have set will be displayed in the table.

The **Toggle all in selection** button turns on (checks) all the *Can login* checkboxes for all the stores

shown in the list. Clicking it again will turn them off.

The *Is disabled* column indicates whether a store is disabled or not and can't be edited.

You can check one box in the *Default store* column - this will be the store the user is offered by default every time they login or switch stores.

In the *Can login* column you can check the box for each store the user is allowed to login to. All the stores in your mSupply datafile are displayed here in alphabetical order. Please note:

- The "Drug Registration" store is a special store used for the mSupply medicine registration functionality. See Registration for more details. Checking this box will allow the user to login to the Registration module.
- The "Hospital Info System" is another special store used for mSupply's built-in Hospital Information system. See here for more details. Checking this box will allow the user to login to the HIS module.
- "Supervisor All stores" stores is a special mode to allow users to view information in and run reports over multiple stores. See here for more information.

| <b>Details</b> | tab |
|----------------|-----|
|----------------|-----|

| Edit user                                             |                        | x |
|-------------------------------------------------------|------------------------|---|
| User Kekeia                                           |                        |   |
| General Permissions Permissions (2) Permissions (3) L | og-on modes Details    |   |
| Full name                                             |                        |   |
| First name Last r                                     | Date of birth 00/00/00 |   |
| Dates                                                 |                        |   |
| Date created 10/11/2008 Date                          | e left 00/00/00        |   |
| Contact details                                       |                        |   |
| Address 1 P                                           | hone 1 E-mail          |   |
| Address 2                                             | hone 2 Job title       |   |
| Supplier invoices with issued stock                   |                        |   |
| Can update pack size, cost and sell price             |                        |   |
|                                                       |                        |   |
|                                                       |                        |   |
|                                                       |                        |   |
|                                                       |                        |   |
|                                                       |                        |   |
|                                                       |                        |   |
|                                                       |                        |   |
|                                                       |                        |   |
|                                                       | Delete Cancel OK       |   |
|                                                       |                        | _ |

Here some personal details including job title, address and email address of the user can be recorded. The job title will appear in the *Job title* column in the list of users and the email address is used when using email functionality or other special functions in mSupply. Other than that, these fields are for reference only, providing a handy place to record information about your system users.

## **Dashboard tab**

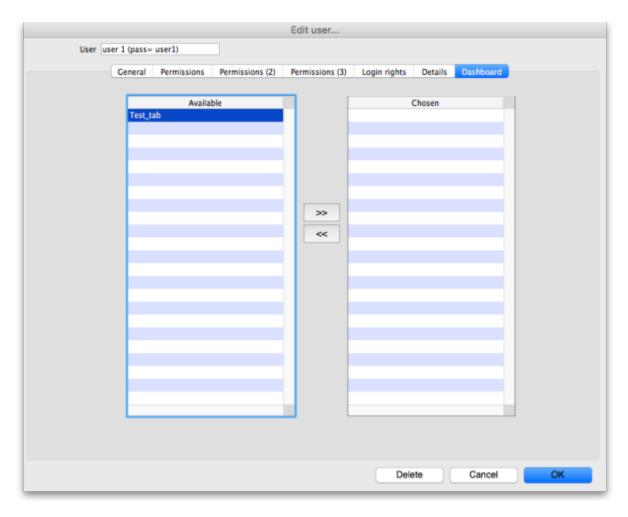

On this tab you set which dashboard tabs will appear on the dashboard when the user logs into it. Of course, you have to set up the dashboard tabs before you can assign them to a user's dashboard. See Dashboard for instructions on doing that.

Once the dashboard tabs have been setup, they will appear in the *Available* column of this tab. You can see the "Test\_tab" in the screenshot above. Anything in the *Chosen* column will be displayed on the user's dashboard. So, to make a dashboard tab appear on the user's dashboard, select it in the *Available* column and click on the >> icon to move the tab into the *Chosen* column. And to remove a dashboard tab from the user's dashboard, simply select it in the *Chosen* column and click on the << into the *Available* column and click on the *Available* column.

### Create a new user

To create a new user do this:

- 1. Go to File > Edit users... and click on the **New user** button
- 2. Enter the user name

- 3. Assign a password
- 4. Enter the password again in the *Confirm password* text box
- 5. Go to the permissions tabs and set up permissions (3 tabs) **OR** select which group the user is to belong to using the *Is a member of* drop down list on the General tab (you must do one of these because you'll have noticed that when you create a new user they have absolutely no permissions at all!)
- 6. Go to the Login rights tab and set the stores the user can login to.
- 7. Click **OK** when you're done.
- 8. The user should now be able to log in.
- 9. After the user logs in, they may want to change their password.

#### Delete a user or group

To delete a user do this:

- 1. Go to File > Edit users...
- 2. Double-click the name of the user or group you want to delete in the list
- 3. Click on the *Delete* button on the bottom of the edit user window that opens

Note that you won't be able to delete a group that has users belonging to it. If you really want to delete the group, remove all users from the group first by editing their *Is a member of* fields.

## Managing and using groups

mSupply allows for a high granularity of user permission configuration. There are literally hundreds of user permissions possible for each store in an mSupply system. User groups assist with management of these user permissions.

- Users can be configured to:
  - Log in to particular stores
  - Have a range of general user permissions such as access to the dashboard
- Users can also be configured to have permission to view or edit data while logged in to particular stores.
- If users are a member of a group, then permission to view or edit data while logged in to particular stores is governed by the group membership.

A user can have permission to view or edit data while logged in to a particular store, either directly or through membership of a group. If you want the user to *exercise* these permissions then they will also need to have

permission to *log in* to the store

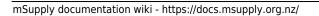

### Adding a group

Show the list of groups by opening the "Edit user" window and then choosing "Groups" from the "Show" Drop-down menu

| 00                                 |                     | Group list    |
|------------------------------------|---------------------|---------------|
| New group                          | Permission report   | Show Groups + |
|                                    | Group               | Active        |
| Managers                           |                     |               |
|                                    |                     |               |
|                                    |                     |               |
|                                    |                     |               |
|                                    |                     |               |
|                                    |                     |               |
|                                    |                     |               |
|                                    |                     |               |
|                                    |                     |               |
|                                    |                     |               |
|                                    |                     |               |
|                                    |                     |               |
|                                    |                     |               |
|                                    |                     |               |
|                                    |                     |               |
|                                    |                     |               |
|                                    |                     |               |
|                                    |                     |               |
|                                    |                     |               |
|                                    |                     |               |
|                                    |                     |               |
|                                    |                     |               |
| ouble-click a user to edit details |                     |               |
| Jouble-Click a u                   | ser to edit details |               |
|                                    |                     | ОК            |
|                                    |                     |               |

To add a group, click the **Add Group** button. You will be shown a window where you add the group name. You then set permissions for the group in the same way as you set permissions for a user (above):

|                                                                                                    | Add new groups                                                   |
|----------------------------------------------------------------------------------------------------|------------------------------------------------------------------|
| Group name Manager                                                                                                    | 5                                                                |
|                                                                                                    | General Permissions Permissions (2) Permissions (3) Log-on modes |
| Is a member o                                                                                                    | f None +                                                         |
| Password                                                                                                    | 1                                                                |
| Confirm Password                                                                                                    | Signature                                                        |
| Activ                                                                                                    |                                                                  |
| Can be responsible office                                                                                                    |                                                                  |
| User Initials                                                                                                    |                                                                  |
| LDAP                                                                                                    | English +                                                        |
| Login using LDA                                                                                                    |                                                                  |
| LDAP login string                                                                                                    |                                                                  |
|                                                                                                    | Add Remove                                                       |
|                                                                                                    |                                                                  |
|                                                                                                    |                                                                  |
|                                                                                                    |                                                                  |
|                                                                                                    |                                                                  |
|                                                                                                    |                                                                  |
|                                                                                                    |                                                                  |
|                                                                                                    |                                                                  |
|                                                                                                    | Delete Cancel OK                                                 |
|                                                                                                    |                                                                  |
| You will only be able to set checkboxes which can have<br>different settings in different stores. Anything that is not a<br>checkbox and or any checkbox that applies across all stores<br>cannot be set in a group's permissions (another way of<br>saying this is that they cannot be controlled by a group).<br>These items will all be disabled when creating or editing a<br>group and are editable in the individual users' permissions<br>only. |                                                                  |

## Editing a group

First, show the list of groups by opening the "Edit user" window and then choosing "Groups" from the "Show" Drop-down menu

| 00               |                      | Group list  |        |
|------------------|----------------------|-------------|--------|
| New group        | Permission report    | Show Groups | \$     |
|                  | Group                |             | Active |
| Managers         |                      |             |        |
|                  |                      |             |        |
|                  |                      |             |        |
|                  |                      |             |        |
|                  |                      |             |        |
|                  |                      |             |        |
|                  |                      |             |        |
|                  |                      |             |        |
|                  |                      |             |        |
|                  |                      |             |        |
|                  |                      |             |        |
|                  |                      |             |        |
|                  |                      |             |        |
|                  |                      |             |        |
|                  |                      |             |        |
|                  |                      |             |        |
|                  |                      |             |        |
|                  |                      |             |        |
|                  |                      |             |        |
|                  |                      |             |        |
|                  |                      |             |        |
|                  |                      |             |        |
| Double-click a u | iser to edit details |             |        |
|                  |                      |             | ОК     |
|                  |                      |             | 1.     |

Then double click on a group in the list. The same window as for adding a group opens but it is populated with the group's current settings. Change these settings as described for a new group above and click on the **OK** button to save them.

## Using groups

Groups are a quick way of setting and managing permissions for many people at a time. Users belonging to a group take the permissions of that group: when a user is a member of a group you cannot edit their permissions directly, you must edit the group's permissions. And if you edit the group's permissions, you edit the permissions for every user in the group. To assign a user to a group, do the following:

- 1. Go to File > Edit users
- 2. Double click on the user you want to edit
- 3. On the general tab of the window which opens, use the *Is a member of* drop down list to select the group the user is to belong to:

|                            | Edi                                 | dit user                               |
|----------------------------|-------------------------------------|----------------------------------------|
| User user1                 |                                     |                                        |
|                            | General Permissions Permissions (2) | ) Permissions (3) Log-on modes Details |
| Is a member of             |                                     |                                        |
| Password                   |                                     |                                        |
| Confirm Password           |                                     |                                        |
| Active                     |                                     | Signature                              |
| Can be responsible officer | -                                   |                                        |
| User Initials              |                                     |                                        |
| Language                   |                                     |                                        |
| LDAP                       | ( angular )                         |                                        |
| Login using LDAP           | 0                                   |                                        |
| LDAP login string          | 1                                   |                                        |
|                            |                                     | Add Remove                             |
|                            |                                     |                                        |
|                            |                                     |                                        |
|                            |                                     |                                        |
|                            |                                     |                                        |
|                            |                                     |                                        |
|                            |                                     |                                        |
|                            |                                     |                                        |
|                            |                                     |                                        |
|                            |                                     | Delete Cancel OK                       |

4. Click on the OK button to save you changes.

## **User license categories**

A menu item on the Special menu of the navigator gives access to a form to view and edit user license categories, including the number of users belonging to them that can be logged in at any one time. A DDL on the user input form allows a user to be assigned to a category and a new permission covers the ability to edit these license categories and membership of them. Finally, a check on the OK button of the login form will check that there are less than the maximum users belonging to the license category the user belongs to already logged in.

Previous: 25.14. mSupply deployment || Next: 25.16. Show connected users

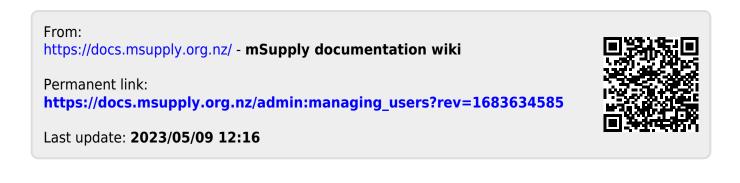